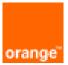

# FortiGate High Availability on OCB Flex Engine Installation Deployment and configuration Guide

21<sup>st</sup> September 2021 Version 2.0

**Orange Restricted** 

#### document control

| date                                  | version no. | author      | change/addition                                                                                                    |
|---------------------------------------|-------------|-------------|----------------------------------------------------------------------------------------------------|
| 6 <sup>th</sup> December<br>2019      | 1.0         | Ahmad Samak | Creation                                                                                                    |
| 21 <sup>st</sup><br>September<br>2021 | 2.0         | Ahmad Samak | Adding the initial network interfaces configuration steps<br>of fortigate ECS, static Mode configuration as a work<br>around to fixe the DHCP issue on OCB FE |
|                                       |             |             |                                                                                                    |
|                                       |             |             |                                                                                                    |
|                                       |             |             |                                                                                                    |
|                                       |             |             |                                                                                                    |
|                                       |             |             |                                                                                                    |
|                                       |             |             |                                                                                                    |
|                                       |             |             |                                                                                                    |
|                                       |             |             |                                                                                                    |

#### table of contents

| 1 | Refere                          | nces                                                                                                    | 4                                |  |  |  |  |
|---|---------------------------------|----------------------------------------------------------------------------------------------------|----------------------------------|--|--|--|--|
| 2 | Introdu                         | iction                                                                                                    | 5                                |  |  |  |  |
| 3 | FortiGate VM Overview           |                                                                                                    |                                  |  |  |  |  |
|   | 3.1<br>3.2<br>3.3               | ForiGate VM models and Licensing<br>Register FortiGate VM with Customer Service and Support<br>Deployment package contents                                                                                                    | 6                                |  |  |  |  |
| 4 | Deploy                          | ment Method                                                                                                    | 8                                |  |  |  |  |
|   | 4.1<br>4.2                      | High Availability (Active – Passive) deployment<br>Checking the prerequisites                                                                                                    |                                  |  |  |  |  |
| 5 | Deploy                          | the FortiGate VM Firewalls on Orange Flex Engine                                                                                                    | 10                               |  |  |  |  |
|   | 5.1<br>5.2<br>5.3               | Create VPC<br>Install FortiGate VM on the VPC<br>Configure Network Interfaces manually                                                                                                    | 13                               |  |  |  |  |
| 6 | Solutio                         | n Configuration                                                                                                    | 21                               |  |  |  |  |
|   | 6.1<br>6.2<br>6.3<br>6.4<br>6.5 | Primary Fortigate ECS Configuration         Secondary FortiGate ECS Configuration         Configuring FortiGate firewall policies         Creating virtual IPS for Fortigates on OCB Flex Engine         6.4.1       Managing virtual IP         IPSEC Tunnel Configuration         6.5.1       Configuring the onpremises IPsec VPN         6.5.2       Configuring OCB FE IPSEC VPN         6.5.3       Adding user defined route on OCB FE to allow traffic between on premisis and | 23<br>26<br>28<br>30<br>30<br>33 |  |  |  |  |
|   |                                 | OCB Flex engine                                                                                                    | 35                               |  |  |  |  |

## 1 References

| Reference | Description                                     | Link to document                                                                                                    |
|-----------|-------------------------------------------------|----------------------------------------------------------------------------------------------------|
| [1]       | FortiOS Handbook VM Installation for<br>FortiOS | https://docs.fortinet.com/uploaded/files/1734/fortigate-vm-<br>install50.pdf#M8.9.51917.Chapter.Title.FortiGate.VM.Deploymen<br>t |
| [2]       | Fortigate System administration Guide           | https://docs.fortinet.com/uploaded/files/1052/fortigate-system-<br>admin-40-mr3.pdf                                               |

### 2 Introduction

FortiGate virtual appliances allow you to mitigate blind spots by implementing critical security controls within your virtual infrastructure. They also allow you to rapidly provision security infrastructure whenever and wherever it is needed. FortiGate virtual appliances feature all of the security and networking services common to traditional hardware-based FortiGate appliances. With the addition of virtual appliances from Fortinet, you can deploy a mix of hardware and virtual appliances, operating together and managed from a common centralized management platform.

#### Guide Scope

This document describes how to deploy a FortiGate virtual appliance in several virtualization server environments. This includes how to configure the virtual hardware settings of the virtual appliance. This document assumes:

- you have already successfully installed the virtualization server on the physical machine,
- you have installed appropriate VM management software on either the physical server or a computer to be used for VM management.

This document does not cover configuration and operation of the virtual appliance after it has been successfully installed and started.

## 3 FortiGate VM Overview

Organizations generally move to the public cloud with the goals of increasing scale and reducing time to deployment. Achieving these goals requires application architectures built specifically for the public cloud. Before you can architect for the public cloud, you must understand how it is different from traditional on-premises environments.

#### 3.1 ForiGate VM models and Licensing

Fortinet offers the FortiGate VM in five virtual appliance models determined by license. When configuring your FortiGate VM, be sure to configure hardware settings within the ranges outlined in Table 1. Contact your Fortinet Authorized Reseller for more information.

| Technical Specification                                  | FG-VM00      | FG-VM01     | FG-VM02     | FG-VM04     | FG-VM08         |  |  |
|----------------------------------------------------------|--------------|-------------|-------------|-------------|-----------------|--|--|
| Virtual CPUs (min/max)                                   | 1/1          | 1/1         | 1/2         | 1/4         | 1/8             |  |  |
| Virtual Network Interfaces (min/max)                     |              | 2 / 10      |             |             |                 |  |  |
| Virtual Memory (min/max)                                 | 1 GB / 1 GB  | 1 GB / 2 GB | 1 GB / 4 GB | 1 GB / 6 GB | 1 GB /<br>12 GB |  |  |
| Virtual Storage (min/max)                                | 30 GB / 2 TB |             |             |             |                 |  |  |
| Managed Wireless Access Points<br>(tunnel mode / global) | 32 / 32      | 32 / 64     | 256 / 512   | 256 / 512   | 1024 / 4096     |  |  |
| Virtual Domains (default / max)                          | 1/1          | 10 / 10     | 10 / 25     | 10 / 50     | 10 / 250        |  |  |

Table 1: FortiGate VM model information

After placing an order for FortiGate VM, a license registration code is sent to the email address used on the order form. Use the registration number provided to register the FortiGate VM with Customer Service & Support and then download the license file. Once the license file is uploaded to the FortiGate VM and validated, your FortiGate VM appliance is fully functional.

#### 3.2 Register FortiGate VM with Customer Service and Support

To obtain the FortiGate VM license file you must first register your FortiGate VM with Customer Service & Support.To register your FortiGate VM:

1.Log in to the Customer Service & Support portal using an existing support account or select Sign Up to create a new account.

2.In the main page, under Asset, select Register/Renew.The Registration page opens.

3. Enter the registration code that was emailed to you and select Register. A registration form will display.

4. After completing the form, a registration acknowledgement page will appear.

5.Select the License File Download link.

6.You will be prompted to save the license file (.lic) to your local computer.

#### 3.3 Deployment package contents

#### KVM

The FORTINET.out.kvm.zip contains only fortios.qcow2, the FortiGate VM system hard disk in qcow2 format. You will need to manually:

- create a 30GB log disk
- specify the virtual hardware settings

## 4 Deployment Method

Use the FortiGate VM on OCB FE to secure your network users in the following scenarios:

#### 4.1 High Availability (Active – Passive) deployment

A recommended installation requires four network interfaces per FortiGate-VM node. In addition to inbound and outbound data interfaces, the FortiGate-VMs use two interfaces for internal operations. Choose OCB Flex Engine ECS sizes that can equip four network interfaces. The table below outlines how the FortiGate-VMs use each port:

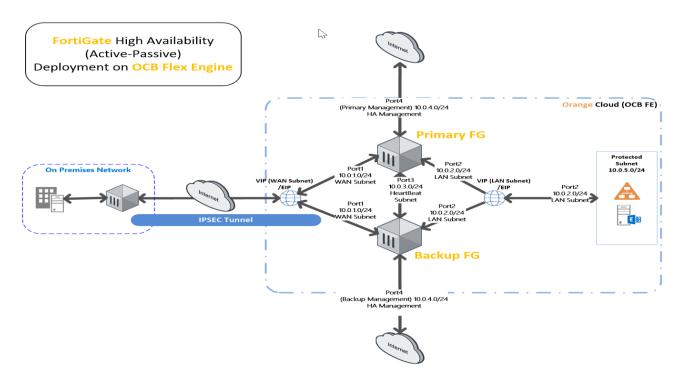

| Port  | Description                                                                                                    |
|-------|----------------------------------------------------------------------------------------------------|
| Port1 | External data interface on the public network-facing side, 10.0.1.0/24. A public IP address (1.1.1.1) is associated with the active node's private IP address. FortiGate performs NAT for inbound and outbound traffic.             |
| Port2 | Internal data traffic interface on the protected network-facing side, 10.0.2.0/24. UDRs for networks behind the firewalls point to the active node port2 IP address.                                                                |
| Port3 | Used for heartbeat between two FortiGate nodes on 10.0.3.0/24. This is the unicast communication. This heartbeat interface has its dedicated hbdev VDOM. You cannot use this interface for another purpose.                         |
| Port4 | Dedicated management interface, placed on the subnet 10.0.4.0/24, to each FortiGate (2.2.2.2 for FortiGate A and 3.3.3.3 for FortiGate B) so that you can access them over the Internet for management purposes, such as logging in |

#### Port Description

the FortiGate via SSH or the GUI and making configuration changes. In case of heartbeat failure, a passive firewall needs a dedicated port to communicate with OCB Flex Engine to issue failover-related commands. This port should always be available, regardless of the node status (active or passive), except when the node is unexpectedly down.

#### 4.2 Checking the prerequisites

The following is required for a successful deployment:

- Availability to accommodate required OCB Flex Engine resources
  - VPC with five subnets (new or existing)
  - o Two Virtual IP's
    - One for traffic to/through the active (primary) FortiGate
    - The second for the internal (LAN) ports facing the protected subnet.
  - Three public IP addresses
    - One for traffic to/through the active (primary) FortiGate
    - Two for management access to each FortiGate
  - All IP addresses must be static, not DHCP.
  - o Two FortiGate-VM ECS's
    - You must deploy the two nodes in the same region and under the same VNet.
    - Each FortiGate-VM must have at least four network interfaces.
    - Decide the FortiGate login username and password.
- **IMPORTANT:** In this deployment on OCB Flex Engine, the FortiGate-VM can make API calls to change the route tables and the elastic IP address during a failover.

Once licensed and rebooted, you can proceed to configure the OCB Flex Engine settings to enable the cluster IP address and route table failover.

The following provides example installtion for the primary and secondary FortiGates. Most of this configuration will be specific to your environment and so must be modified.

## 5 Deploy the FortiGate VM Firewalls on Orange Flex Engine

In our scenarios we have 1 VPC

- FGHA VPC that will host FortiGate VM Firewalls with 5 Subnets
- 2 FortiGate ECS's each ECS will have two disks one for the system and the other for the LOGS (SCSI)
- Protected Area Subnet.

#### 5.1 Create VPC

A VPC provides an isolated virtual network for ECSs. You can configure and manage the network as required.

To use a VPC, first create it by following the procedure provided in this section. Then, create subnets, security groups, and VPNs, and assign EIPs by following the procedure provided in subsequent sections based on your actual network requirements.

#### Procedure

- 1. Log in to the management console.
- 2. On the console homepage, under Network, click Virtual Private Cloud.

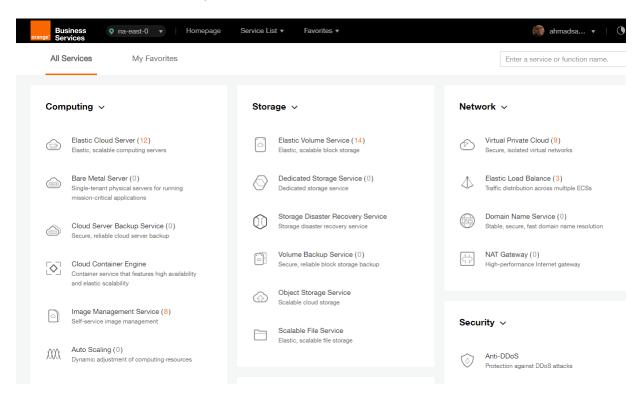

**Orange Restricted** 

3. On the **Dashboard** page, click **Create VPC**.

| Business orange Services                             | ast-0 🔻 Homepage | Service Lis | st ▼ Favorites ▼ |   |          |   | 🚳 ahmadsa 🔻   🕔                                                                    |
|------------------------------------------------------|------------------|-------------|------------------|---|----------|---|------------------------------------------------------------------------------------|
| $\bigcirc$                                           | Dashboard ⑦      |             |                  |   |          |   | + Create VPC                                                                       |
| Network Console                                      | My Resources     |             |                  |   |          |   | Quick Start Guide                                                                  |
| Dashboard<br>Virtual Private Cloud<br>Security Group | VPCs             | 9           | Secu             | 6 | Netw     | 0 | How to Create a VPC<br>How to Create a Subnet<br>How to Create a Security<br>Group |
| Network ACL<br>Elastic IP                            | (IP) EIPs        | 20          | Peeri            | 1 | VPN VPNs | 1 | Assign EIP<br>How to Create a Network<br>ACL                                       |
| VPC Peering<br>VPN                                   |                  |             |                  |   |          |   | How to Create a VPN                                                                |

On the displayed **Apply for VPC** page, set the parameters as prompted.

| Table 1 Param | Table 1   Parameter description                                                                                                    |                |  |  |  |  |  |  |
|---------------|----------------------------------------------------------------------------------------------------|----------------|--|--|--|--|--|--|
| Parameter     | Description                                                                                                    | Example Value  |  |  |  |  |  |  |
| Name          | Specifies the VPC name.                                                                                                    | VPC-001        |  |  |  |  |  |  |
| VPC<br>CIDR   | Specifies the Classless Inter-Domain<br>Routing (CIDR) block for the VPC. The CIDR<br>block of a subnet can be the same as the<br>CIDR block for the VPC (for a single subnet<br>in the VPC) or a subset (for multiple subnets<br>in the VPC).<br>The following CIDR blocks are supported:<br>10.0.0.0/8–24<br>172.16.0.0/12–24<br>192.168.0.0/16–24 | 192.168.0.0/16 |  |  |  |  |  |  |
| Name          | Specifies the subnet name.                                                                                                    | Subnet-001     |  |  |  |  |  |  |
| CIDR          | Specifies the CIDR block for the subnet.<br>This value must be within the VPC CIDR<br>range.                                                                                                    | 192.168.0.0/24 |  |  |  |  |  |  |
| Gateway       | Specifies the gateway address of the subnet.                                                                                                    | 192.168.0.1    |  |  |  |  |  |  |

| Basic Information    |                                                                                                    |
|----------------------|----------------------------------------------------------------------------------------------------|
| Region               | na-east-0 👻                                                                                                    |
| * Name               | vpc-69e4                                                                                                    |
| * CIDR Block         | <b>192.168.0.0</b> / <b>16</b><br>Recommended network segments: 10.0.0.0/8-24, 172.16.0.0/12-24, and 192.168.0.0/16-24 |
| Subnet Settings      |                                                                                                    |
| AZ 🕜                 | na-east-0a                                                                                                    |
| * Subnet Name        | subnet-69e6                                                                                                    |
| * CIDR               | 192 · 168 · 0 · 0 / 24 ⑦<br>Available IP Addresses: 250                                                                |
| Advanced Settings    | Subnets cannot be modified after they are created           Default         Custom                                     |
| * Gateway            | 192.168.0.1                                                                                                    |
| DNS Server Address 1 | 100 . 125 . 2 . 5                                                                                                    |
| DNS Server Address 2 | 100 . 125 . 2 . 6                                                                                                    |

- 4. The external DNS server address is used by default. If you need to change the DNS server address, click **Show Advanced Settings** and configure the DNS server addresses. You must ensure that the configured DNS server addresses are available.
- 5. Click Create Now.

The created VPC will be shown in the VPC List

| B                                       | VPC (2)                                               |        |                | + Create \        | VPC |
|-----------------------------------------|-------------------------------------------------------|--------|----------------|-------------------|-----|
| Network Console                         | You can create 1 more VPCs.                           |        | Name 🔻         | QĽ                | С   |
| Dashboard                               | VPC Name/ID                                           | Status | VPC CIDR       | Subnets Operation |     |
| Virtual Private Cloud<br>Security Group | vpc-SIS<br>3a275f7e-b78d-402b-be67-6520db4fb531       | Normal | 192.168.0.0/16 | 3 Modify Delete   |     |
| Network ACL<br>Elastic IP               | ade-srv-002<br>681fa8e8-4264-4f8d-b8b6-dc636c129561   | Normal | 10.0.0/16      | 1 Modify Delete   |     |
| VPC Peering<br>VPN                      | PAN-EAST<br>7738055d-0883-4443-a671-38b9f3474077      | Normal | 10.0.0/16      | 3 Modify Delete   |     |
|                                         | ade-serv-vpc<br>7b417de3-fad4-4b60-ace2-4c78f0d5556b  | Normal | 192.168.0.0/16 | 1 Modify Delete   |     |
|                                         | vpc-bucket<br>7e0ac827-6d04-4680-8632-20dfef37496c    | Normal | 192.168.0.0/16 | 1 Modify Delete   |     |
|                                         | chkp_poc<br>a9bb06ed-7e8d-4486-813e-bc2412cef607      | Normal | 192.168.0.0/16 | 2 Modify Delete   |     |
|                                         | egenneson-001<br>aceda103-6940-41cf-9b04-425a18269dec | Normal | 192.168.0.0/16 | 1 Modify Delete   |     |
|                                         | vpc-netapp<br>b4cf28ed-b94f-445e-87ed-1dfb0c8c6efa    | Normal | 192.168.0.0/16 | 1 Modify Delete   |     |

#### 5.2 Install FortiGate VM on the VPC

ECSs are more cost-effective than physical servers. Within minutes, you can obtain ECS resources from the public cloud. ECS resources are flexible and on-demand. This section describes how to create an ECS.

- 1. Log in to the management console.
- 2. Under Computing, click Elastic Cloud Server.

| orange <sup>®</sup> Business <b>Q</b>                     | na-east-0 🔻   Homepage                          | Service List 👻   | Favorites 🔻                                             |                                                         | 6                                              | 🖗 ahmadsa 👻 🕴 🔇                     |
|-----------------------------------------------------------|-------------------------------------------------|------------------|---------------------------------------------------------|---------------------------------------------------------|------------------------------------------------|-------------------------------------|
| All Services                                              | My Favorites                                    |                  |                                                         |                                                         | Enter a ser                                    | vice or function name.              |
| Computing ~                                               |                                                 | Storage          | ~                                                       |                                                         | Network ~                                      |                                     |
| Elastic Cloud S<br>Elastic, scalable                      | Server (12)<br>computing servers                | Elast            | tic Volume Servi<br>ic, scalable block s                | ce (14)<br>torage                                       | Virtual Private Clo<br>Secure, isolated virtu  |                                     |
| Bare Metal Ser<br>Single-tenant phy<br>mission-critical a | ysical servers for running                      | Ded<br>Dedi      | icated Storage S<br>cated storage servi                 | ervice (0)<br>ce                                        | Elastic Load Bala<br>Traffic distribution ad   | nce (3)<br>pross multiple ECSs      |
| Cloud Server E<br>Secure, reliable of                     | Backup Service (0)<br>sloud server backup       | Stor<br>Store    | age Disaster Rec<br>age disaster recover                | overy Service<br>y service                              | Domain Name Se<br>Stable, secure, fast         | rvice (0)<br>domain name resolution |
| Cloud Contain<br>Container service<br>and elastic scala   | e that features high availability               | Volu<br>Secu     | i <mark>me Backup Serv</mark><br>ire, reliable block st | rice (0)<br>orage backup                                | NAT Gateway (0)<br>High-performance Ir         | iternet gateway                     |
|                                                           | ement Service (8)                               | Scale Scale      | ect Storage Servi<br>able cloud storage                 |                                                         | Security ~                                     |                                     |
| Auto Scaling (<br>Dynamic adjustr                         | 0)<br>nent of computing resources               |                  | lable File Service<br>ic, scalable file stor            |                                                         | Anti-DDoS<br>Protection against D              | D-R etterio                         |
|                                                           |                                                 |                  |                                                         |                                                         |                                                | 500 attacks                         |
| 3. Click <b>Cre</b>                                       | ate ECS.                                        |                  |                                                         |                                                         |                                                |                                     |
|                                                           |                                                 |                  |                                                         |                                                         |                                                |                                     |
| $\frown$                                                  | Elastic Cloud Server @                          |                  |                                                         |                                                         |                                                | + Create ECS                        |
| C≡⊃                                                       |                                                 |                  |                                                         |                                                         |                                                |                                     |
| Cloud Server<br>Console                                   | You can create 88 more ECSs. The EC             | Ss can use up to | 767 vCPUs and                                           | 1.515 GB of memory.                                     |                                                |                                     |
|                                                           | Start Stop Restart                              | Delete           |                                                         |                                                         | ame 🔻                                          | QC                                  |
| Dashboard                                                 | Start Stop Mestart                              | Delete           | A                                                       |                                                         | ame                                            | 40                                  |
| Elastic Cloud Server                                      | Name/ID                                         | AZ               | Status                                                  | Specifications/Image                                    | IP Address                                     | Operation                           |
| Cloud Server Backup<br>Service                            | PAN-EASTVM<br>8becffee-28e9-4069-a7d0           | na-east-0a       | Running                                                 | 4 vCPUs   16 GB   s3.xlarge.4<br>PA-VM-KVM-8.0.5        | 57.100.69.19 (EIP) 30<br>10.0.0.4 (Private IP) | Remote Login M                      |
| Bare Metal Server                                         | ecs-6ca2                                        | na-east-0a       | Running                                                 | 8 vCPUs   16 GB   s3.2xlarge.2                          | 192.168.0.195 (Privat                          | Remote Login M                      |
| Elastic Volume Service                                    | 4313a696-af0e-4dde-952b                         | na cast oa       | • Humming                                               | OBS-U-DEBIAN_9.0                                        | 102.100.01100 (Fillaum                         | Hemote Login - M                    |
| Dedicated Storage Service Volume Backup Service           | chkp_centos_intranet<br>79df3752-7e6e-4876-bc1f | na-east-0a       | Running                                                 | 1 vCPUs   4 GB   s3.medium.4<br>CentOS_CHKP             | 57.100.68.24 (EIP) 30<br>192.168.10.213 (Priva | Remote Login M                      |
| Image Management Service                                  | Win-ade-cfcd<br>a6084ece-2077-4a33-a81          | na-east-0a       | Running                                                 | 2 vCPUs   4 GB   s3.large.2<br>OBS_U_Windows_2008R2-STD | 57.100.68.12 (EIP) 5<br>192.168.2.233 (Privat  | Remote Login M                      |
| Auto Scaling                                              |                                                 |                  |                                                         |                                                         |                                                |                                     |

The ECS creation page is displayed.

| Create ECS Ø   | A Back to ECS List                                                                 |                                                      |                                                                                                    |
|----------------|------------------------------------------------------------------------------------|------------------------------------------------------|----------------------------------------------------------------------------------------------------|
| Region<br>AZ 🧿 | eu-west-0     To change the region, use the region       eu-west-0a     eu-west-0b | gion selector in the upper left corner of this page. | Current Configur       Region     eu-w       AZ     eu-w       ECS Name     ecs-4       Specifications     Gene                                                                                                    |
| Specifications |                                                                                    | Enter a flavor name.                                 | PUs  <br>Image<br>System Disk Comi<br>VPC vpc-c                                                                                                    |
|                | General-purpose Computing II Learn more about ECS types Flavor Name                | Memory-optimized Disk-intensive GPU-accelera         | ed Security Group Group |
|                | <ul> <li>s3.medium.4</li> <li>s3.large.2</li> <li>s3.large.4</li> </ul>            | 1 vCPUs 4 GB<br>2 vCPUs 4 GB<br>2 vCPUs 8 GB         | Quantity 1                                                                                                    |
|                | ⊖ s3.xlarge.2                                                                      | 4 vCPUs 8 GB                                         | Create Now                                                                                                    |

4. Confirm the region.

If the region is incorrect, click 🔍 in the upper left corner of the page for correction.

5. Select an AZ.

An AZ is a physical region where power and networks are physically isolated. AZs in the same region can communicate with each other over an intranet.

- 1. To enhance application availability, create ECSs in different AZs.
- 2. To shorten network latency, create ECSs in the same AZ.

6. Click to open the **Select Specifications** page. On the page, select an ECS type.

7. Set Local-Disk.

This parameter is optional and is automatically displayed when you use a local disk.

A local disk specifies the local storage for the physical host where the ECS is deployed. Only hard disk drives (HDDs) are supported. If you select the disk-intensive ECS type, the system automatically attaches local disks to the ECS.

For example, if the Local Disk value is 3 x 1800 GB, three HDDs are attached to the ECS and the capacity of each HDD is 1800 GB.

8. Click Image.

Private Image

A private image is an image available only to the user who creates it. It contains an OS, preinstalled public applications, and the user's private applications. Using a private image to create ECSs removes the need to configure multiple ECSs repeatedly.

In our installation we previuosly uploaded a KVM image for Fortigate VM . to check how to upload a private image to certain region please check the URL: <u>https://docs.prod-cloud-ocb.orange-business.com/en-us/usermanual/ims/en-us\_topic\_0030713190.html</u>

|                | Current Specifications: General-purpose   s3.medium.4   1vCPUs   4GB                              |  |  |  |  |  |
|----------------|---------------------------------------------------------------------------------------------------|--|--|--|--|--|
| Image          | Public image Private image Shared image                                                           |  |  |  |  |  |
|                | chkp_xen_kvm(100GB)                                                                               |  |  |  |  |  |
|                | chkp_xen_kvm(100GB)                                                                               |  |  |  |  |  |
|                | PAN-VM-8.0.1(100GB)                                                                               |  |  |  |  |  |
| Disk           | PAN-VM100-805(100GB)                                                                              |  |  |  |  |  |
|                | System Disk Common I/O   Gamma GB   100 / 1,000 IOPS  Add Data Disk You can attach 23 more disks. |  |  |  |  |  |
|                | Add Data Disk Tou can attach 23 more disks.                                                       |  |  |  |  |  |
| VPC 🕐          | vpc-qapworkspaces  View VPC C                                                                     |  |  |  |  |  |
| NIC            | Primary NIC () subnet-qapworkspaces(192.1  Self-assigned IP address View In-Use IP Addresses C    |  |  |  |  |  |
|                | + Add NIC You can add 11 more NICs.                                                               |  |  |  |  |  |
| Security Group | Learn more about how to configure a security group                                                |  |  |  |  |  |
| 0              | default (Inbound:TCP/3389, 443, 22   Outbour × 💌 Manage Security Group                            |  |  |  |  |  |
|                | Inbound: TCP/3389, 443, 22   Outbound: -                                                          |  |  |  |  |  |

9. Set Disk.

A disk can be a system disk or a data disk. You can create multiple data disks for an ECS and customize their disk sizes.

10. Set network parameters, including VPC, Security Group, and NIC.

When you use VPC for the first time, the system automatically creates a VPC for you, including the security group and NIC.

| Table 2 Parameter descriptions |                                                                                    |  |  |  |  |  |  |  |  |  |
|--------------------------------|------------------------------------------------------------------------------------|--|--|--|--|--|--|--|--|--|
| Parameter Description          |                                                                                    |  |  |  |  |  |  |  |  |  |
| VPC                            | Provides a network, including subnet and security group, for an ECS.               |  |  |  |  |  |  |  |  |  |
|                                | You can select an existing VPC, or click <b>View VPC</b> and create a desired one. |  |  |  |  |  |  |  |  |  |
|                                | For more information about VPC, see Virtual Private Cloud User                     |  |  |  |  |  |  |  |  |  |

 Table 2 Parameter descriptions

| Parameter      | Description                                                                                                    |  |  |  |  |  |
|----------------|----------------------------------------------------------------------------------------------------|--|--|--|--|--|
|                | Guide.                                                                                                    |  |  |  |  |  |
|                | NOTE:                                                                                                    |  |  |  |  |  |
|                | DHCP must be enabled in the VPC to which the ECS belongs.                                                                                                    |  |  |  |  |  |
| Security Group | Controls instance access within or between security groups by defining access rules. This enhances instance security.<br>When creating an ECS, you can select multiple (recommended not more than five) security groups. In such a case, the access                    |  |  |  |  |  |
|                | rules of all the selected security groups apply on the ECS.                                                                                                    |  |  |  |  |  |
|                | NOTE:                                                                                                    |  |  |  |  |  |
|                | Before initializing an ECS, ensure that the security group rule in the outbound direction meets the following requirements:                                                                                                    |  |  |  |  |  |
|                | <ul> <li>Protocol: TCP</li> <li>Port Range: 80</li> <li>Remote End: 169.254.0.0/16</li> </ul>                                                                                                    |  |  |  |  |  |
|                | If you use the default security group rule in the outbound direction,<br>the preceding requirements are met, and the ECS can be<br>initialized. The default security group rule in the outbound direction<br>is as follows:                                            |  |  |  |  |  |
|                | <ul> <li>Protocol: ANY</li> <li>Port Range: ANY</li> <li>Remote End: 0.0.0/16</li> </ul>                                                                                                    |  |  |  |  |  |
| NIC            | Consists of a primary NIC and one or more extension NICs.<br><b>MTU Settings</b> : optional                                                                                                    |  |  |  |  |  |
|                | If your ECS is of M2, large-memory, H1, or D1 type, you can click <b>MTU Settings</b> to configure the maximum transmission unit (MTU) for a to-be-added extension NIC for improving network performance.                                                              |  |  |  |  |  |
|                | An MTU can only be a number, ranging from 1280 to 8888.                                                                                                    |  |  |  |  |  |
|                | ** In our scenario: We created only two NIC cards one for the<br>Management and the Other is for the Untrust Interfaces.<br>The other two NIC cards will be created using API request on the<br>Business and Web VPC's then will be assigned to the Fortigate<br>VM ** |  |  |  |  |  |
| EIP            | A static public IP address bound to an ECS in a VPC. Using the EIP, the ECS provides services externally.                                                                                                    |  |  |  |  |  |
|                | <ul> <li>The following options are provided:</li> <li>Do not use<br/>Without an EIP, the ECS cannot access the Internet and is</li> </ul>                                                                                                    |  |  |  |  |  |
|                | used only in the private network or cluster.                                                                                                    |  |  |  |  |  |
|                | <ul> <li>Automatically assign         The system automatically assigns an EIP for the ECS. The             EIP provides exclusive bandwidth that is configurable.         Specify     </li> </ul>                                                                      |  |  |  |  |  |
|                | <ul> <li>Specify         An existing EIP is assigned for the ECS. When using an existing EIP, you cannot create ECSs in batches.     </li> </ul>                                                                                                    |  |  |  |  |  |

 Table 2 Parameter descriptions

| Parameter | Description                                                                                               |
|-----------|----------------------------------------------------------------------------------------------------|
|           | ** In our scenario: We assigned 2 EIP's one for the management<br>NIC and the other for the Un trust NIC. |

#### 11. Set ECS Name.

If you want to create multiple ECSs at a time, the system automatically sequences these ECSs.

12. Configure the number of ECSs to be created.

After the configuration, click Price Calculator to view the ECS configuration fee.

- 13. Click Create Now.
- 14. On the ECS specification confirmation page, confirm the ECS specifications and click Submit.

After the ECS is created, you can view information about it on the Elastic Cloud Server page.

15. After creating the FortiGate ECS's you can access it through **Https** using the EIP of the WAN NIC. (username: admin / Password: no password)

#### 5.3 Configure Network Interfaces manually

Fortigate DHCP client is currently not compatible with FE DHCP service.

To configure network interfaces (NIC) of a Fortigate ECS, static mode configuration is required. IP addresses associated with Fortigate ECS NIC in FE console must be used for this manual configuration.

Those IP addresses can be retrieved on the Cloud Server Console page, in Fortigate ECS description (NIC tab) :

| ecs-fortigate-1       |                                      |                    | Start Stop Restart Remote Login More *                 |
|-----------------------|--------------------------------------|--------------------|--------------------------------------------------------|
| Name                  | ecs-forigaie-1 🖉                     | VPC                | vpc-PW-transit-fortigate                               |
| Status                | Stopped                              | Specifications     | General-purpose   s3.medium 2   1 vCPUs   2 GB         |
| ID                    | d1bcbcab-a1d8-4855-917-0e2520128808  | Image              | Fortigate_7.0.0_KVM                                    |
| Disks                 | 1                                    | NICs               | 2                                                      |
| AZ                    | eu-west-0b                           | Created            | 2021-06-18 17:57:50 GMT+02:00                          |
| Key Pair              | KeyPair-vincent-3                    | Launched           | 2021-06-18 17:58:33 GMT+02:00                          |
| License Type          | None                                 |                    |                                                        |
| Agency                | 🖉 🕐 Create Agency                    |                    |                                                        |
| ECS Group             | Create ECS Group                     |                    |                                                        |
|                       |                                      |                    |                                                        |
| Disks NICs            | Security Groups EIPs Monitoring Tags |                    |                                                        |
|                       |                                      |                    |                                                        |
| Add NIC You ca        | n add 10 more NIGs.                  |                    |                                                        |
|                       |                                      |                    |                                                        |
| 192.168.128.28        | 90.84.177.140                        |                    | Manage Virtual IP Address Change Security Group Deleti |
| Name                  | 88                                   | Subnet             | subnet-fortigate-out (192.158.128.0/27)                |
| NIC ID                | b011d585-ac8e-4b78-8d7a-1b5c07949952 | Private IP Address | 192.168.128.28                                         |
| Status                | Activated                            | IPv6 Address       | -                                                      |
| EP                    | 90.84.177.140   1,000 MbH/s          | Virtual IP Address | -                                                      |
| Security Group        | sg-vel-full-open                     | MAC Address        | fa:16.3e/2e:r6/74                                      |
| Source/Destination Cl | teck 🔘 🕐                             |                    |                                                        |
|                       |                                      |                    |                                                        |
| 192.168.128.52        |                                      |                    | Manage Virtual IP Address Change Security Group Deleti |
| Name                  | -                                    | Subnet             | subnet-fortigate-in (192.168.128.32/27)                |
| NIC ID                | d3334ba5-1a0d-41d4-b5c0-3183778116f1 | Private IP Address | 192.168.128.52                                         |
| Status                | S Activated                          | IPv6 Address       |                                                        |
| EP                    | -                                    | Virtual IP Address |                                                        |
| Security Group        | sg-vet-full-open                     | MAC Address        | fa:16:3e:5fa8:ce                                       |
| Source/Destination Cl | resk 🕕 🕲                             |                    |                                                        |
|                       |                                      |                    |                                                        |

In this example, IP address of main NIC is 192.168.128.28 in subnet

192.168.128.0/27(255.255.255.224) and IP address of extension NIC is 192.168.128.32/27(255.255.255.224).

Note that "Source/Destination Check" option must disactivated on all Fortigate ECS NIC.

The address of the main NIC subnet gateway can be retrieved on the Network Console, in the main NIC subnet description:

| Assign Virtual IP Address Unbind EIP                                                                                                    |                    |                                                                                                    | Virtual IP address 🔻 Q    |
|----------------------------------------------------------------------------------------------------|--------------------|----------------------------------------------------------------------------------------------------|---------------------------|
| Virtual IP Address                                                                                                    | Bound EIP          | Bound Server (NIC)                                                                                                    | Operation                 |
|                                                                                                    |                    | (1)                                                                                                    |                           |
|                                                                                                    |                    | No. of Contract of Contract of |                           |
|                                                                                                    |                    | No data available,                                                                                                    |                           |
|                                                                                                    |                    | Pro-Outle Grandshor                                                                                                    |                           |
|                                                                                                    |                    |                                                                                                    |                           |
|                                                                                                    |                    |                                                                                                    |                           |
|                                                                                                    |                    |                                                                                                    |                           |
|                                                                                                    |                    |                                                                                                    | Evier an IP address. Q    |
| P Address                                                                                                    | Used By            | Operation                                                                                                    | [Enter an IP address. Q]  |
| V4:192.168.128.1                                                                                                    | Used By<br>Gateway | Operation<br>Polease                                                                                                    | Ever as P address. Q      |
| Pv4-192.168.128.1<br>Vv6-2a01:c9c0.800f.e::1                                                                                                    |                    |                                                                                                    | Ever at P address. Q      |
| P Addmass<br>Px4502 103 102 1<br>Px62 2001 c9c0 800 fer. 1<br>902. 168 120. 200<br>Px62 2001 c9c0 8000 cmmmmmmm<br>Px62 2011 c9c0 8000 cmmmmmmmd | Gateway            | Release                                                                                                    | [Enter an IP address. Q.] |

In this example, the subnet gateway address is 192.168.128.1.

To configure Fortigate ECS NIC in static mode, connect to ECS using "Remote Login" on Cloud Server Console:

| Cloud Server<br>Console        | lastic Cloud Server 🕐 You can create 200 more ECIS. The ECIS can use up to 2,000 +CPUs and 4,000 SR of memory Cubit deals |            |                                                                                                  |  |                                                            |     |                       |  |  |  |
|--------------------------------|----------------------------------------------------------------------------------------------------|------------|--------------------------------------------------------------------------------------------------|--|------------------------------------------------------------|-----|-----------------------|--|--|--|
| Dashboard                      | Start Stop Restart Delete                                                                                                 |            | ×                                                                                                |  | All statuses * Name *                                      | Q   | Search by Tag 😸 🖸 📫   |  |  |  |
| Elastic Cloud Server           | Name/ID                                                                                                    | AZ         | Configure Keyboard Layout for Remote Login                                                       |  | IP Address                                                 | Tag | Operation             |  |  |  |
| Dedicated Host                 | ecs-forligate     1a448073-6a38-4352-8d58-ae855897c3fb                                                                    | eu-west-Ob | Use the current keyboard layout: English keyboard                                                |  | 90.84.189.0 (EIP) 500 Mbit/s<br>192.168.100.2 (Private IP) |     | Remote Login   More + |  |  |  |
| Bare Metal Server              |                                                                                                    |            | Use another keyboard layout: English keyboard v                                                  |  |                                                            |     |                       |  |  |  |
| Elastic Volume Service         |                                                                                                    |            | Use another keyboard kayour: English keyboard *                                                  |  |                                                            |     |                       |  |  |  |
| Dedicated Storage +<br>Service |                                                                                                    |            | A password is required for remote login. Ensure that the ECS has a login password set.Learn more |  |                                                            |     |                       |  |  |  |
| Image Management<br>Service    |                                                                                                    |            | Remote Login Cancel                                                                              |  |                                                            |     |                       |  |  |  |
| Auto Scaling                   |                                                                                                    |            |                                                                                                  |  |                                                            |     |                       |  |  |  |

In "Remote Login" console, log in to Fortigate instance using login "admin" and empty password:

| Send Remote Command | English |                                              | onnected (encrypted) to: 1a448073-6a38-4352-8d58-ae855897c3fb Before you exit,ensure that computer is locked.                                      | <br>Local Cursor | Send CtrlAttDel | Input Commands |
|---------------------|---------|----------------------------------------------|----------------------------------------------------------------------------------------------------|------------------|-----------------|----------------|
|                     |         |                                              | g flatkc ok<br>g ∕rootfs.gzok                                                                                                    |                  |                 |                |
|                     |         | Decompre<br>Booting                          | ressing Linux Parsing ELF done.<br>g the kernel.                                                                                                   |                  |                 |                |
|                     |         | Formatti<br>Starting<br>Scanning<br>Scanning | is starting<br>ting shared ata partition donet<br>ng system maintenance<br>ng /dev/vdal (1002)<br>ng /dev/vdal (1002)<br>mmber is forWed0HLICENSED |                  |                 |                |
|                     |         | FortiGat                                     | ate-UM64-KUM login:                                                                                                    |                  |                 | j i            |
|                     |         | FortiGat<br>Password                         | ate-UM61-XUM login: admin<br>rd:                                                                                                    |                  |                 |                |
|                     |         | License<br>Helcome                           | e invalid due to exceeding allowed 1 CPUs and 1024 MB BAM.<br>e t                                                                                  |                  |                 |                |
|                     |         | FortiGat                                     | ate-UM64-KUM #                                                                                                    |                  |                 |                |
|                     |         |                                              |                                                                                                    |                  |                 |                |

Once logged in, type in the following commands to configure Fortigate ECS NIC with addresses captured previously:

config system interface edit "port1" set mode static set ip 192.168.128.28 255.255.255.224 set allowaccess ping https ssh http next edit "port2" set mode static set ip 192.168.128.52 255.255.255.224 set allowaccess ping https ssh http

#### end config router static edit 1 set gateway 192.168.128.1 set device "port1" end

To ease this, use "Input Commands" button (available if you select "English keyboard" layout for "Remote Login"):

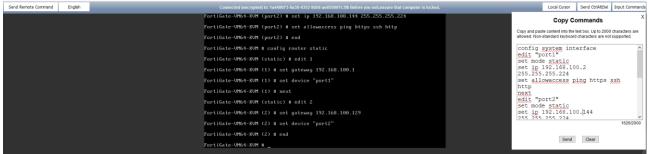

Once NIC configuration done, you can connect to Fortigate Web Console, using reverse DNS name of EIP associated with ECS main NIC (example: EIP=90.84.189.224 => reverse DNS=ecs-90-84-189-224.compute.prod-cloud-ocb.orange-business.com) :

| )→ ୯ ⊑ ∞ ໖ ( | <b>)</b> https://ecs-90-84-189-224.co | mpute.prod-cloud-ocb.orange-business.com/login | … ☆ | - | Q fortigate vm01 | $\rightarrow$ | Ŧ | 9 11 | عر ۱ | a⊨ 3 | \$<br><b>B</b> . | ۵ |
|--------------|---------------------------------------|------------------------------------------------|-----|---|------------------|---------------|---|------|------|------|------------------|---|
|              |                                       |                                                |     |   |                  |               |   |      |      |      |                  |   |
|              |                                       |                                                |     |   |                  |               |   |      |      |      |                  |   |
|              |                                       |                                                |     |   |                  |               |   |      |      |      |                  |   |
|              |                                       |                                                |     |   |                  |               |   |      |      |      |                  |   |
|              |                                       |                                                |     |   |                  |               |   |      |      |      |                  |   |
|              |                                       |                                                |     |   |                  |               |   |      |      |      |                  |   |
|              |                                       |                                                |     |   |                  |               |   |      |      |      |                  |   |
|              |                                       |                                                |     |   |                  |               |   |      |      |      |                  |   |
|              |                                       |                                                |     |   |                  |               |   |      |      |      |                  |   |
|              |                                       |                                                |     |   |                  |               |   |      |      |      |                  |   |
|              |                                       |                                                |     |   |                  |               |   |      |      |      |                  |   |
|              |                                       | <b>EIB</b>                                     |     |   |                  |               |   |      |      |      |                  |   |
|              |                                       |                                                |     |   |                  |               |   |      |      |      |                  |   |
|              |                                       | Username                                       |     |   |                  |               |   |      |      |      |                  |   |
|              |                                       | Password                                       |     |   |                  |               |   |      |      |      |                  |   |
|              |                                       | Login                                          |     |   |                  |               |   |      |      |      |                  |   |
|              |                                       | Login                                          |     |   |                  |               |   |      |      |      |                  |   |

In Fortigate Web console, log in using userame "admin" and empty password: Then upload your Fortigate licence:

| FortiGate VM License                                                                         |           |
|----------------------------------------------------------------------------------------------|-----------|
|                                                                                              |           |
| License is invalid for current VM configuration. Upload a new license or reconfigure the VM. |           |
|                                                                                              |           |
| Upload License File                                                                          |           |
| Select file O Upload                                                                         |           |
|                                                                                              |           |
|                                                                                              | OK Cancel |

Once license is installed, the Fortigate instance reboots and after login, you will need to change admin password:

| Password Change                                                                                         |
|----------------------------------------------------------------------------------------------------|
| A This account is using the default password, it is strongly recommended that you change your password. |
| Change Password Later                                                                                   |

## 6 Solution Configuration

Immediately after initial deployment, your new FortiGate ECS's should have only one interface (port1) active with the IP address provided via DHCP. However, you should configure your new firewalls to use static IP addresses instead. FortiGate HA configuration relies on static settings, which DHCP invalidates. You must change your network configuration to use static IP addresses. You can accomplish this using the FortiGate CLI or GUI.

Connect via SSH to the IP address associated with FortiGate A's port1.

The below are configurations made in the CLI **before** changing port1 to a static IP address. The variables are based on the example diagram. Replace these with your own values.

#### 6.1 Primary Fortigate ECS Configuration

config system interface edit "port2" set mode static set ip 10.0.2.4 255.255.255.0 set allowaccess ping ssh set alias "internal" next edit "port3" set mode static set ip 10.0.3.4 255.255.255.0 set allowaccess ping probe-response set alias "hasyncport" next edit "port4" set mode static set ip 10.0.4.4 255.255.255.0 set allowaccess ping https ssh snmp fgfm radius-acct capwap ftm set alias "management" next end config router static edit 1 set gateway 10.0.1.1 set device port1 next edit 2 set dst 10.0.5.0 255.255.255.0 set gateway 10.0.2.1 set device "port2" next end config system ha set group-name "HAtest" set mode a-p set hbdev "port3" 100 set session-pickup enable set session-pickup-connectionless enable set ha-mgmt-status enable config ha-mgmt-interfaces edit 1 set interface "port4" set gateway 10.0.4.1 next

#### end

set override disable

set priority 200

set unicast-hb enable

set unicast-hb-peerip 10.0.3.5

end

The italicized commands were introduced to unicast HA for public cloud FortiGate-VM. When these lines are present, the FGCP cluster does not use virtual IP and MAC addresses. Instead, both firewall nodes have distinguished IP addresses that point to the counterpart's heartbeat IP address.

After finishing the configuration on FortiGate A, connect via SSH to FortiGate B:

# exec ssh 10.0.1.5

#### 6.2 Secondary FortiGate ECS Configuration

config system interface

edit "port2"

set mode static

set ip 10.0.2.5 255.255.255.0

set allowaccess ping ssh

set alias "internal"

next

edit "port3"

set mode static

set ip 10.0.3.5 255.255.255.0

set allowaccess ping probe-response

set alias "hasyncport"

next

edit "port4" set mode static set ip 10.0.4.5 255.255.255.0 set allowaccess ping https ssh snmp fgfm radius-acct capwap ftm set alias "management" next end config router static edit 1 set gateway 10.0.1.1 set device port1 next edit 2 set dst 10.0.5.0 255.255.255.0 set gateway 10.0.2.1 set device "port2" next end config system ha set group-name "HAtest" set mode a-p set hbdev "port3" 100 set session-pickup enable set session-pickup-connectionless enable set ha-mgmt-status enable config ha-mgmt-interfaces

edit 1 set interface "port4" set gateway 10.0.4.1 next end set override disable set priority 200 set unicast-hb enable set unicast-hb enable end

The FortiGate with the lower set priority value is determined as the secondary node, as FortiGate B is in the example.

Since your HA configuration has now specified your port4 as the dedicated management interface, you can exist the current SSH session and start a new one to your dedicated management IP address, FGTAMgmtPublicIp. You can also now change the port1 IP address to a static IP address.

| FortiGate VM64    | -KVM F | GHA-Primary       |           |                                      |                  |        | >_          | [] @• 4  | 🗴 😣 admin 🗸   |
|-------------------|--------|-------------------|-----------|--------------------------------------|------------------|--------|-------------|----------|---------------|
| 🚯 Dashboard       | > ^    | 🕄 🖋 Edit 🗙        | Remove de | vice from HA cluster                 |                  |        |             | List     | Faceplate All |
| 🔆 Security Fabric | >      | Synchronized      | Priority  | Hostname                             | Serial No.       | Role   | Uptime      | Sessions | Throughput    |
| 🖿 FortiView       | >      | FortiGate VM64-   |           | <b>3</b> 5 7 9 11 13 15              | 17               |        |             |          |               |
| Network           | >      |                   |           | <b>*</b> *********                   | *                |        |             |          |               |
| System            | ~      |                   | 2         | 👬 🎟 🎟 🖮 🖮 📾 🌆<br>4 6 8 10 12 14 16 : | 18               |        |             |          |               |
| Administrators    |        | <b>O</b> :        | 100       | FGHA-Primary                         | FGVM04TM19007071 | Master | 01:00:22:32 | 10       | 23.00 kbps    |
| Admin Profiles    |        | E FortiGate VM64- | KVM 1     | <b>3</b> 5 7 9 11 13 15 :            | 17               |        |             |          |               |
| Firmware          |        |                   |           |                                      |                  |        |             |          |               |
| Settings          |        |                   | 2         | <b>4</b> 6 8 10 12 14 16 :           |                  |        |             |          |               |
| HA                | ☆      | <b>O</b>          | 200       | FGHA-Backup                          | FGVM04TM19007072 | Slave  | 00:21:49:13 | 9        | 16.00 kbps    |
| a) II 40          |        |                   |           |                                      |                  |        |             |          |               |

#### Primary Fortigate (Master) & Secondary FortiGate (Slave)

| FortiGate VM64    | -KVM FO | GHA-Backup       |           |                          |                  |        | >_          | [] @• 4  | 🗴 🙁 admin <del>-</del> |
|-------------------|---------|------------------|-----------|--------------------------|------------------|--------|-------------|----------|------------------------|
| Dashboard         | > ^     | 🗶 🖋 Edit 🔉       | Remove de | evice from HA cluster    |                  |        |             | Lis      | Faceplate All          |
| 🔆 Security Fabric | >       | Synchronized     | Priority  | Hostname                 | Serial No.       | Role   | Uptime      | Sessions | Throughput             |
| 🖿 FortiView       | >       | FortiGate VM64   | 1-KVM 1   | <b>3</b> 5 7 9 11 13 15  | 17               |        |             |          | 0.                     |
| 🕂 Network         | >       |                  |           | <b>.</b>                 | •                |        |             |          |                        |
| System            | ~       |                  | 2         | <b>4</b> 6 8 10 12 14 16 | 18               |        |             |          |                        |
| Administrators    |         | <b>O</b>         | 200       | FGHA-Backup              | FGVM04TM19007072 | Slave  | 00:21:50:04 | 9        | 27.00 kbps             |
| Admin Profiles    |         | E FortiGate VM64 | 1-KVM 1   | <b>3</b> 5 7 9 11 13 15  |                  |        |             |          |                        |
| Firmware          |         |                  |           |                          |                  |        |             |          |                        |
| Settings          |         |                  | 2         | <b>4</b> 6 8 10 12 14 16 | <b>m</b><br>18   |        |             |          |                        |
| HA                | ☆       | 0                | 100       | FGHA-Primary             | FGVM04TM19007071 | Master | 01:00:23:23 | 15       | 19.00 kbps             |

#### 6.3 Configuring FortiGate firewall policies

First, configure Primary Fortigate. In the FortiGate ECS console, select *Policy & Objects > IPv4 Policy* and create two new policies, as shown in this example. Create one policy for outgoing traffic from the private subnet, through the public subnet, to the Internet. Create another policy for incoming traffic from the Internet, through the public subnet, to the private subnet

| 😰 Dashboard                | > New P     | olicy                |                |                     |              |               |        |
|----------------------------|-------------|----------------------|----------------|---------------------|--------------|---------------|--------|
| 🔆 Security Fabric          | >           |                      |                |                     |              |               |        |
| 🛎 FortiView                | > Name      | 0                    | 1              |                     |              |               |        |
| 🕂 Network                  | > Incom     | ing Interface        | mort2          |                     | •            |               |        |
| System                     | > Outgo     | ing Interface        | m port1        |                     | •            |               |        |
| Policy & Objects           | v Source    | 2                    | 🚍 all          |                     | ×            |               |        |
| IPv4 Policy                | ☆           |                      |                | +                   |              |               |        |
| IPv4 DoS Policy            | Destin      | ation                | 🔳 all          | +                   | ×            |               |        |
| Addresses                  | Sched       | ule                  | to always      |                     | •            |               |        |
| Internet Service Database  | Servio      | e                    | ALL            |                     | ×            |               |        |
| Services                   |             |                      |                | +                   |              |               |        |
| Schedules                  | Action      | l.                   | ✓ ACCEPT       | Ø DENY 🖻            | LEARN        |               |        |
| Virtual IPs                | -1          |                      |                |                     |              |               |        |
| IP Pools                   |             | all / Network C      | ptions         |                     |              |               |        |
| Traffic Shapers            | NAT         |                      | 0              |                     |              |               |        |
| Traffic Shaping Policy     | IP Poo      | l Configuration      | n Use Outgo    | oing Interface Add  | ress Use Dy  | namic IP Pool |        |
| Security Profiles          | > Securi    | ty Profiles          |                |                     |              |               |        |
| U VPN                      | ><br>AntiVi | ST40141350123        |                | fault               |              |               |        |
| 🛔 User & Device            | > Web F     | STAN .               | O AV de        |                     | •            |               |        |
| 🕏 WiFi & Switch Controller | > DNS F     |                      | O DNS de       |                     |              | 4             |        |
| 屾 Log & Report             | >           | ation Control        |                |                     | •            |               |        |
| Monitor                    | > IPS       |                      |                | ladit               |              |               |        |
|                            |             | 5H Inspection        |                | rtificate-inspectio | n 👻          | 8             |        |
|                            | Loggir      | ng Options           |                |                     |              |               |        |
|                            | Log Al      | lowed Traffic        |                | Security Ev         | ents All Ses | sions         |        |
|                            | Gener       | ate Logs when        | Session Starts | 0                   | 111          |               |        |
|                            | Captu       | re Packets           |                | 0                   |              |               |        |
|                            | Comm        | ents Write           | a comment      |                     |              |               | 0/1023 |
|                            | Enable      | this policy <b>(</b> | D              |                     |              |               |        |
|                            |             |                      |                |                     |              | ОК            | Cancel |

| 🚯 Dashboard                | > | New Policy                  |                            |               |               |        |
|----------------------------|---|-----------------------------|----------------------------|---------------|---------------|--------|
| 🔆 Security Fabric          | > |                             |                            |               |               |        |
| 🛤 FortiView                | > | Name                        | 2                          |               |               |        |
| + Network                  | > | Incoming Interface          | 🖮 port1                    | •             |               |        |
| System                     | > | Outgoing Interface          | m port2                    | •             |               |        |
| Policy & Objects           | v | Source                      | 📮 all                      | ×             |               |        |
| IPv4 Policy                | 슙 |                             | +                          |               |               |        |
| IPv4 DoS Policy            |   | Destination                 | all +                      | ×             |               |        |
| Addresses                  |   | Schedule                    | to always                  | •             |               |        |
| Internet Service Database  |   | Service                     | ALL                        | ×             |               |        |
| Services                   |   |                             | +                          |               |               |        |
| Schedules                  |   | Action                      | ACCEPT Ø DENY              | LEARN         |               |        |
| Virtual IPs                |   |                             |                            |               |               |        |
| IP Pools                   |   | Firewall / Network O        | ptions                     |               |               |        |
| Traffic Shapers            |   | NAT                         | D                          |               |               |        |
| Traffic Shaping Policy     |   | IP Pool Configuration       | Use Outgoing Interface Add | ress Use Dyr  | namic IP Pool |        |
| Security Profiles          | > | Constitut Destiling         |                            |               |               |        |
| I VPN                      | > | Security Profiles           |                            |               |               |        |
| 🛔 User & Device            | > | AntiVirus                   | C AV default               | •             |               |        |
| 🕏 WiFi & Switch Controller | > | Web Filter                  | C wee default              | •             |               |        |
| الله Log & Report          | > | DNS Filter                  | C DNS default              | •             |               |        |
| C Monitor                  | > | Application Control         |                            | •             |               |        |
|                            |   |                             | C default                  | •             |               |        |
|                            |   | SSL/SSH Inspection          | ss. certificate-inspection | n 💌           |               |        |
|                            |   | Logging Options             |                            |               |               |        |
|                            |   | Log Allowed Traffic         | Security Event             | ents All Sess | ions          |        |
|                            |   | Generate Logs when          | Session Starts 🕥           |               |               |        |
|                            |   | Capture Packets             | •                          |               |               |        |
|                            |   | Comments Write              | a comment                  |               |               | 0/1023 |
|                            |   |                             |                            |               |               |        |
|                            |   | Enable this policy <b>(</b> | 0                          |               |               |        |
|                            |   |                             |                            |               |               |        |
|                            |   |                             |                            |               | ОК            | Cancel |
|                            |   |                             |                            |               |               |        |

#### 6.4 Creating virtual IPS for Fortigates on OCB Flex Engine

You have to create 2 virtual IPS on OCB Flex Engine for the Fortigate HA configuration. The purpose behind these virtual IPS is to assign 1 virtual IP to the WAN Port (Port1) and the Inside Port (Port2) then assigning Elastic IP's two these virtual IPS.

#### Important:

When you assign the vitual IP's with their elasing IP's to Port1 and Port2 in the Primary Fortigate ECS. It will synchronize the same configuration to the Secondary Fortigate.

The images below shows the primary and backup fortigates after configuring the virtual IP and assigning to the Primary fortigate.

| FortiGate VM64    | -KVM FG | GHA-I | Primary                                  |                  |              |                          |                    | )                                 | admin <del>-</del> |  |
|-------------------|---------|-------|------------------------------------------|------------------|--------------|--------------------------|--------------------|-----------------------------------|--------------------|--|
| 🚯 Dashboard       | > ^     | Г     |                                          |                  | 0 5 7 0 44 4 | 10.45.47                 |                    |                                   |                    |  |
| 🔆 Security Fabric | >       | 11.   | FortiGate VM64-KVM 1 3 5 7 9 11 13 15 17 |                  |              |                          |                    |                                   |                    |  |
| 🖿 FortiView       | >       |       |                                          |                  |              |                          |                    |                                   |                    |  |
| + Network         | ~       | 4     | <b>2 4</b> 6 8 10 12 14 16 18            |                  |              |                          |                    |                                   |                    |  |
| Interfaces        | ☆       |       | N                                        |                  |              |                          |                    |                                   |                    |  |
| DNS               |         | -     | Create Ne                                | w 🕶 🖋 Edit 👔     | Delete       |                          |                    | By Type By Role Alph              | abetically         |  |
| Packet Capture    |         |       | <b>T</b> Status                          | T Name           | T Members    | T IP/Netmask             | 👅 Туре             | T Access                          | T Re               |  |
| CD MAN            |         | Ph    | ysical (5)                               |                  |              |                          |                    |                                   |                    |  |
| SD-WAN            |         | 0     | 0                                        | port1 (external) |              | 10.0.1.150 255.255.255.0 | Physical Interface | PING HTTPS SSH HTTP               | 5                  |  |
| Performance SLA   |         |       |                                          |                  |              |                          |                    | PING HTTPS SSH SNMP HTTP          |                    |  |
| SD-WAN Rules      |         |       | 0                                        | port2 (internal) |              | 10.0.2.6 255.255.255.0   | Physical Interface | FMG-Access RADIUS-ACCT CAPWAP FTM | 4 6                |  |
|                   | _       |       |                                          |                  |              |                          |                    | FortiTelemetry                    |                    |  |

#### Primary Fortigate

|                   | I-KVM FGHA | A-Backup    |                  |                     |                          |                    | >_ [] 🛛 🕶 😣              | admin     |
|-------------------|------------|-------------|------------------|---------------------|--------------------------|--------------------|--------------------------|-----------|
| 🚯 Dashboard       | > ^        | EartiCa     | te VM64-KVM 1    | <b>3</b> 5 7 9 11 1 | 13 15 17                 |                    |                          |           |
| 🔆 Security Fabric | >          | te FortiGa  |                  |                     |                          |                    |                          |           |
| 🖿 FortiView       | >          |             |                  |                     | <b>M M M</b>             |                    |                          |           |
| Network           | ~          |             | 2                |                     |                          |                    |                          |           |
| Interfaces        | ☆          |             |                  |                     |                          |                    |                          |           |
| DNS               |            | + Create Ne | ew 🕶 🖋 Edit 👔    | Delete              |                          |                    | By Type By Role Alpha    | betically |
| Packet Capture    |            | T Status    | T Name           | T Members           | T IP/Netmask             | 👅 Туре             | ▼ Access                 | T R       |
|                   |            |             |                  |                     |                          |                    |                          |           |
| SD-WAN            | 0          | 0           | port1 (external) |                     | 10.0.1.150 255.255.255.0 | Physical Interface | PING HTTPS SSH HTTP      | 5         |
| Performance SLA   |            |             |                  |                     |                          |                    | PING HTTPS SSH SNMP HTTP |           |
|                   |            | 0           | port2 (internal) |                     | 10.0.2.6 255.255.255.0   | Physical Interface |                          | 6         |
| SD-WAN Rules      |            |             |                  |                     |                          |                    |                          |           |

Backup Fortigate

#### 6.4.1 Managing virtual IP

A virtual IP address provides the second IP address for one or more ECS NICs, improving high availability between the ECSs.

#### Procedure

- 1. Log in to the management console.
- 2. Under Computing, click Elastic Cloud Server.
- 3. On the Elastic Cloud Server page, click the name of the target ECS.

The page providing details about the ECS is displayed.

- 4. Click the NICs tab. Then, click Manage Virtual IP Address. (In our case we will bind virtual IPS for both Port1 and Port 2)
- 5. In the Manage Virtual IP Address dialog box, select Bind virtual IP address.
- 6. Set the IP address.

This IP address is a virtual one. Multiple ECSs deployed to work in active/standby mode can be bound with the same virtual IP address for disaster recovery.

7. Click OK.

| • | Homepage Service Lis      | t ▼ Favorites ▼ |                |                           |                    | i ahmadsa   | a ▼   (    | • ? |     |
|---|---------------------------|-----------------|----------------|---------------------------|--------------------|-------------|------------|-----|-----|
|   | Subnet > WAN-Subnet       |                 |                |                           |                    |             |            |     | С   |
|   | Summary IP Addresses      | s Tags          |                |                           |                    |             |            |     |     |
|   | Assign Virtual IP Address |                 |                |                           | Virtual IP address | -           |            | Q   | C   |
|   | Virtual IP Address        | Bound EIP       | Bound          | d Server (NIC)            |                    | Operation   |            |     |     |
|   | 10.0.1.150                | Ø 90.84.196.130 | FGHA<br>View A | -Backup (10.0.<br>All (2) | 1.5)               | Unbind from | EIP More - |     |     |
|   |                           |                 |                |                           |                    |             |            |     |     |
|   |                           |                 |                |                           |                    |             |            |     |     |
|   | Bound Server              |                 |                |                           |                    |             |            | ×   |     |
| 1 |                           |                 |                |                           |                    |             |            |     |     |
|   |                           |                 |                | Name                      | •                  |             | Q          | C   |     |
|   | Name                      | Туре            | Status         |                           | Private IP Add     | ress        | Operation  |     | EIP |
|   | FGHA-Primary              | ECS             | 🕘 Runn         | iing                      | 10.0.1.4           |             | Unbind     |     |     |
|   | FGHA-Backup               | ECS             | 🕘 Runn         | ning                      | 10.0.1.5           |             | Unbind     |     |     |
|   |                           |                 |                |                           |                    |             |            |     |     |

Entor on ID

~

#### 6.5 IPSEC Tunnel Configuration

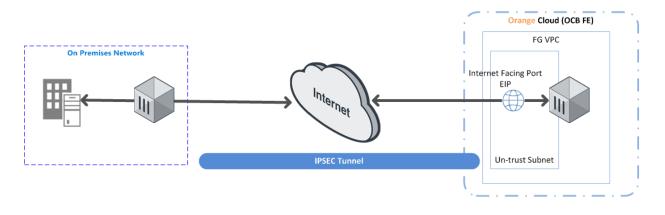

IPSec Tunnel configuration will be performed on Both the firewalls as per the diagram above

#### 6.5.1 Configuring the onpremises IPsec VPN

1. From the On premises FortiGate

#### Go to VPN > IPSEC Wizard

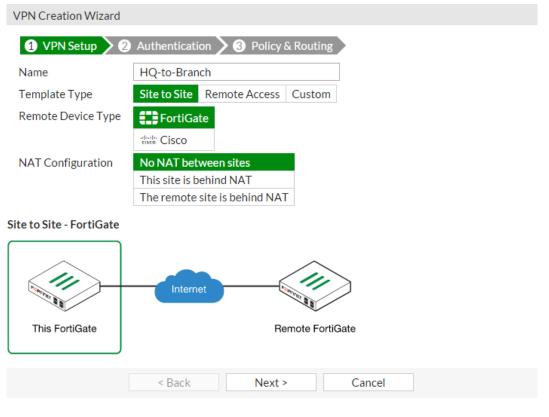

Select the Site to Site template, and select FortiGate

2. In the Authentication step, set IP Address to the IP of the Branch FortiGate After you enter the gateway, an available interface will be assigned as the Outgoing Interface. If you wish to use a different interface, select it from the drop-down menu. Set a secure Pre-shared Key.

VPN Creation Wizard

| VPN Setup 2 A         | uthentication 3 Policy & Routing |
|-----------------------|----------------------------------|
| Remote Device         | IP Address Dynamic DNS           |
| IP Address            | 172.20.120.135                   |
| Outgoing Interface    | 💿 wan1 💌                         |
|                       | Detected via routing lookup      |
| Authentication Method | Pre-shared Key Signature         |
| Pre-shared Key        | •••••                            |

#### HQ-to-Branch: Site to Site - FortiGate

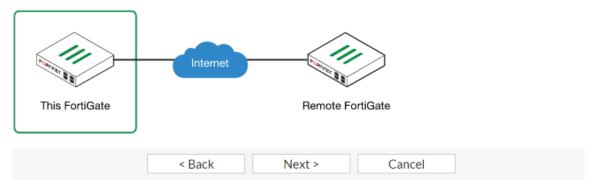

 n the Policy & Routing step, set the Local Interface. The Local Subnets will be added automatically. Set Remote Subnets to the Branch FortiGate's local subnet VPN Creation Wizard

| 🔗 VPN Setup 🔪 🗸  | Authentication | 3 Policy & Routing |
|------------------|----------------|--------------------|
| Local Interface  | 🕢 lan          | -                  |
| Local Subnets 🛈  | 10.10.10.0/24  |                    |
| Remote Subnets 🚯 | 5.5.5/24       |                    |

#### HQ-to-Branch: Site to Site - FortiGate

| This FortiGate | Internet | Remote | FortiGate |  |
|----------------|----------|--------|-----------|--|
|                | < Back   | Create | Cancel    |  |

4. A summary page shows the configuration created by the wizard, including firewall addresses, firewall address groups, a static route, and security policies.

| VPN Creation Wizard                                             |                                       |
|-----------------------------------------------------------------|---------------------------------------|
| <ul> <li>✓ VPN Setup</li> <li>✓ The VPN has been set</li> </ul> | Authentication > 🕜 Policy & Routing 🚬 |
| Summary of Created Ob<br>Phase 1 Interface                      |                                       |
| Phase 2 Interfaces                                              | HQ-to-Branch                          |
| Static Routes                                                   | 5.5.5/24                              |
| Local Address Group                                             | HQ-to-Branch_local                    |
| Remote Address Group                                            | HQ-to-Branch_remote                   |
| Local to Remote Policy                                          | vpn_HQ-to-Branch_local                |
| Remote to Local Policy                                          | vpn_HQ-to-Branch_remote               |
|                                                                 | Add Another Show Tunnel List          |

#### 6.5.2 Configuring OCB FE IPSEC VPN

1. On the Branch FortiGate, go to VPN > IPsec Wizard. Select the Site to Site template, and select FortiGate

VPN Creation Wizard

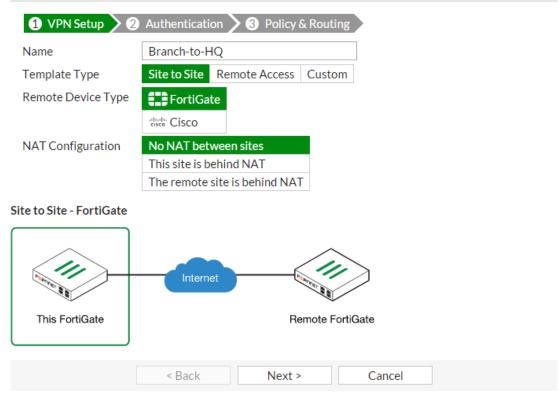

2. In the Authentication step, set IP Address to the IP of the on prem. FortiGate. After you enter the gateway, an available interface will be assigned as the Outgoing Interface. If you wish to use a different interface, select Change. Set the same Pre-shared Key that was

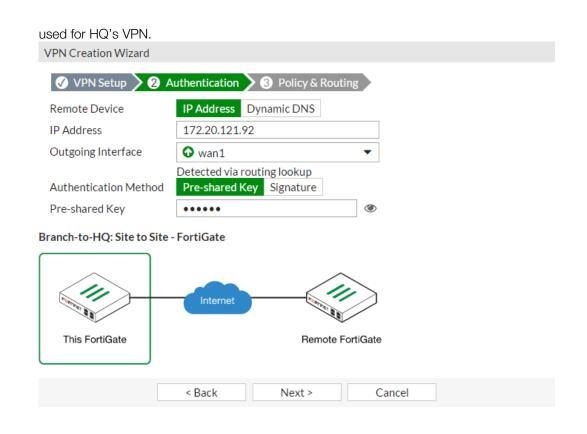

 In the Policy & Routing step, set the Local Interface. The Local Subnets will be added automatically. Set Remote Subnets to the HQ FortiGate's local subnet
 VPN Creation Wizard

| 🕢 VPN Setup 🔪    | Authentication > 3 | Policy & Routing |
|------------------|--------------------|------------------|
| Local Interface  | 🖸 lan              | -                |
| Local Subnets 🛈  | 5.5.5.0/24         |                  |
| Remote Subnets ዐ | 10.10.10.1/24      |                  |

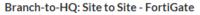

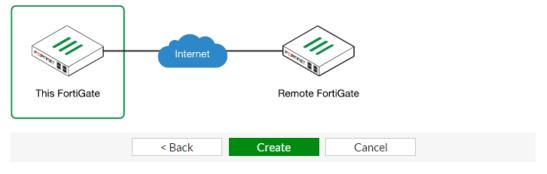

4. A summary page shows the configuration created by the wizard, including firewall addresses, firewall address groups, a static route, and security policies. VPN Creation Wizard

| ✓ VPN Setup ✓ ✓ Authentication ✓ ✓ Policy & Routing |                              |  |  |  |  |  |  |  |
|-----------------------------------------------------|------------------------------|--|--|--|--|--|--|--|
| The VPN has been seen seen seen seen seen seen see  | The VPN has been set up      |  |  |  |  |  |  |  |
| Summary of Created Ob<br>Phase 1 Interface          | jects<br>Branch-to-HQ        |  |  |  |  |  |  |  |
| Phase 2 Interfaces                                  | Branch-to-HQ                 |  |  |  |  |  |  |  |
| Static Routes                                       | 10.10.1/24                   |  |  |  |  |  |  |  |
| Local Address Group                                 | Branch-to-HQ_local           |  |  |  |  |  |  |  |
| Remote Address Group                                | Branch-to-HQ_remote          |  |  |  |  |  |  |  |
| Local to Remote Policy                              | vpn_Branch-to-HQ_local       |  |  |  |  |  |  |  |
| Remote to Local Policy                              | vpn_Branch-to-HQ_remote      |  |  |  |  |  |  |  |
|                                                     | Add Another Show Tunnel List |  |  |  |  |  |  |  |

## 6.5.3 Adding user defined route on OCB FE to allow traffic between on premisis and OCB Flex engine

Route Tables > rtb-FGHA-VPC

| Summary     | Associated S  | Subnets         |                      |                  |                    |               |
|-------------|---------------|-----------------|----------------------|------------------|--------------------|---------------|
| Name        | rtb-FGHA-VPC  | 1               |                      | Т                | ype Default        |               |
| ID          | e2147df1-8a0d | I-460b-a82c-6fe | db2220bc0            | V                | PC FGHA-VPC        |               |
| Description | 🎜             |                 |                      |                  |                    |               |
| Routes      | Add Route     | Replicate I     | Route Q Lea          | arn how to confi | gure routes.       |               |
| Destir      | nation ⑦      | Next Hop        | Next Hop ⑦           | Туре 🕐           | Description        | Operation     |
| ✓ Local     | -             | Local           | Local                | System           | Default route that | Modify Delete |
| 172.1       | 6.1.0/24      | Virtual IP      | 10.0.2.6<br>a204078e | Custom           |                    | Modify Delete |